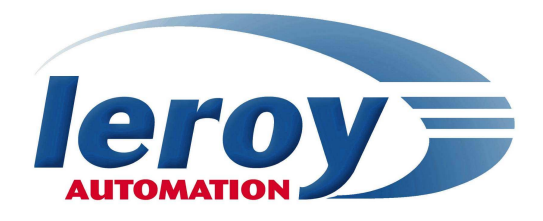

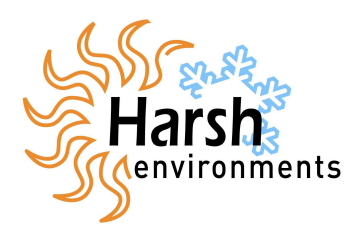

# RIOM

## **Remote Input Output Module**

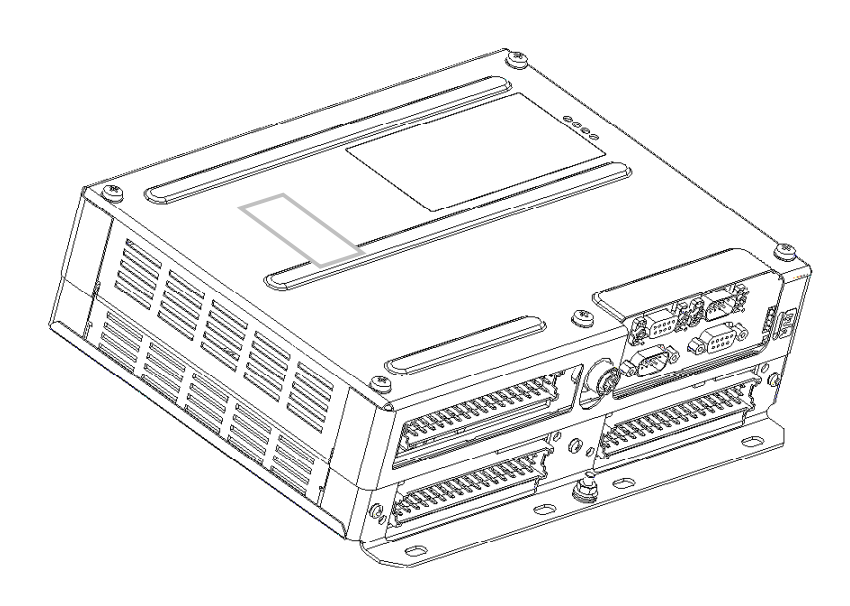

# User's manual ISaGRAF V5 programming

## P DOC RIO 002 E – V1.0

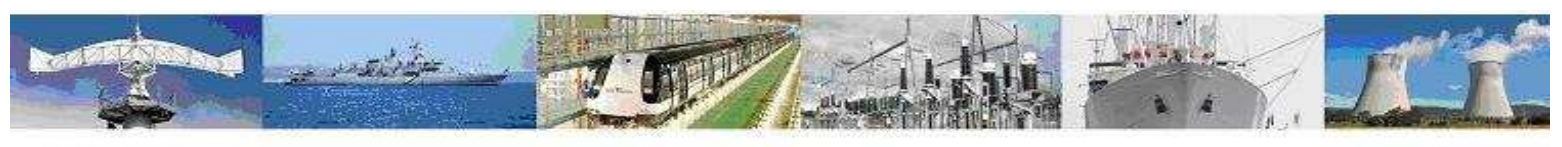

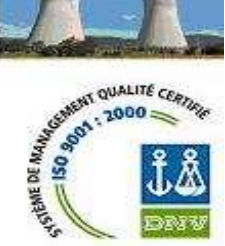

Leroy automation Boulevard du Libre échange<br>31650 Saint Orens / Toulouse France Tel: +33 [0] 5 62 24 05 50 Fax: +33 [0] 5 62 24 05 55 e-mail: info@leroy-autom.com web site : www.leroy-automation.com

#### **Overview**

RIOM is a programmable PLC available in language IEC 61131-3 ISaGRAF V5 workbench from ICS Triplex.

RIOM hardware implementation is explained in the installation guide.

#### **Prerequisite**

The developpement of applications on RIOM ISaGRAF requires knowledge of programming in IEC61131-3 languages.

The actual implementation of the RIOM requires skills in electricity and industrial automation.

Required equipment is:

- A development PC running Windows XP, with an RS232 port and an Ethernet network card.
- A RS232 cross cable (2-3, 3-2, 5-5 only) female and male SubD9 connectors.
- An Ethernet cable : RJ45 and M12 connectors.

#### **Version**

This documentation describes features included in ISaGRAF RIOM.

#### **Property**

RIOM is a registered trademark of Leroy Automatique Industrielle.

ISaGRAF is a registered trademark of ICS Triplex.

Windows XP is a trademark of Microsoft Corporation.

LEROY Automatique Industrielle is constantly developing and improving its products. The information contained herein is Action to change without notice and is in no way legally binding upon the company. This manual may not be duplicated in any form without the prior consent of LEROY Automatique Industrielle.

#### **Contact**

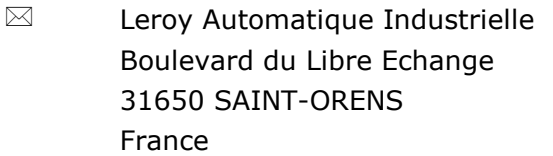

- $\mathbf{P}$ 33 (0) 5.62.24.05.50
- $\mathbb{B}$ 33 (0) 5.62.24.05.55
- **http://www.leroy-automation.com** Hot line :
- $\bullet$ 33 (0) 5.62.24.05.46
- ◢ **mailto:support@leroy-autom.com**

## **Contents**

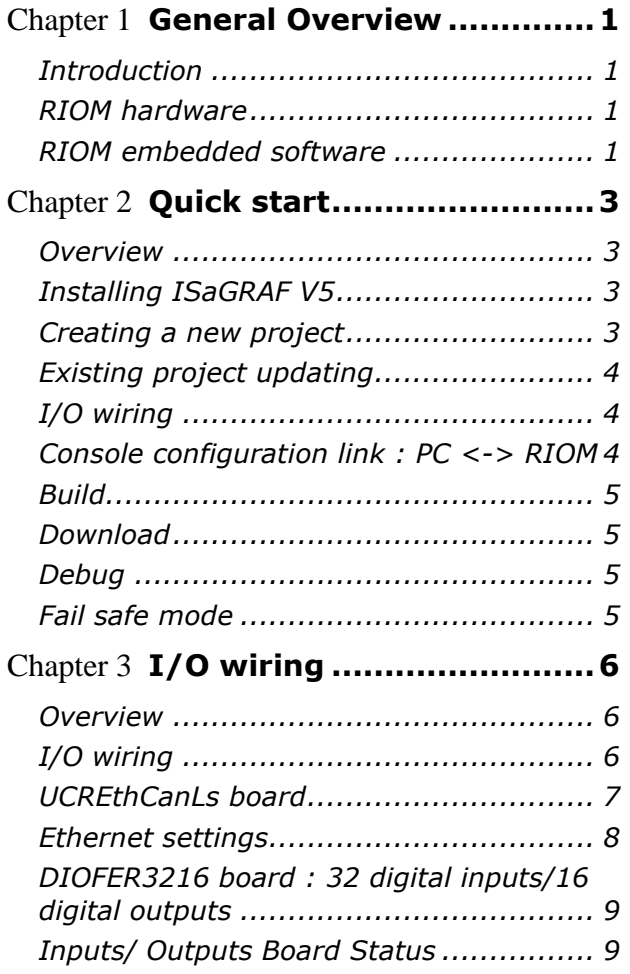

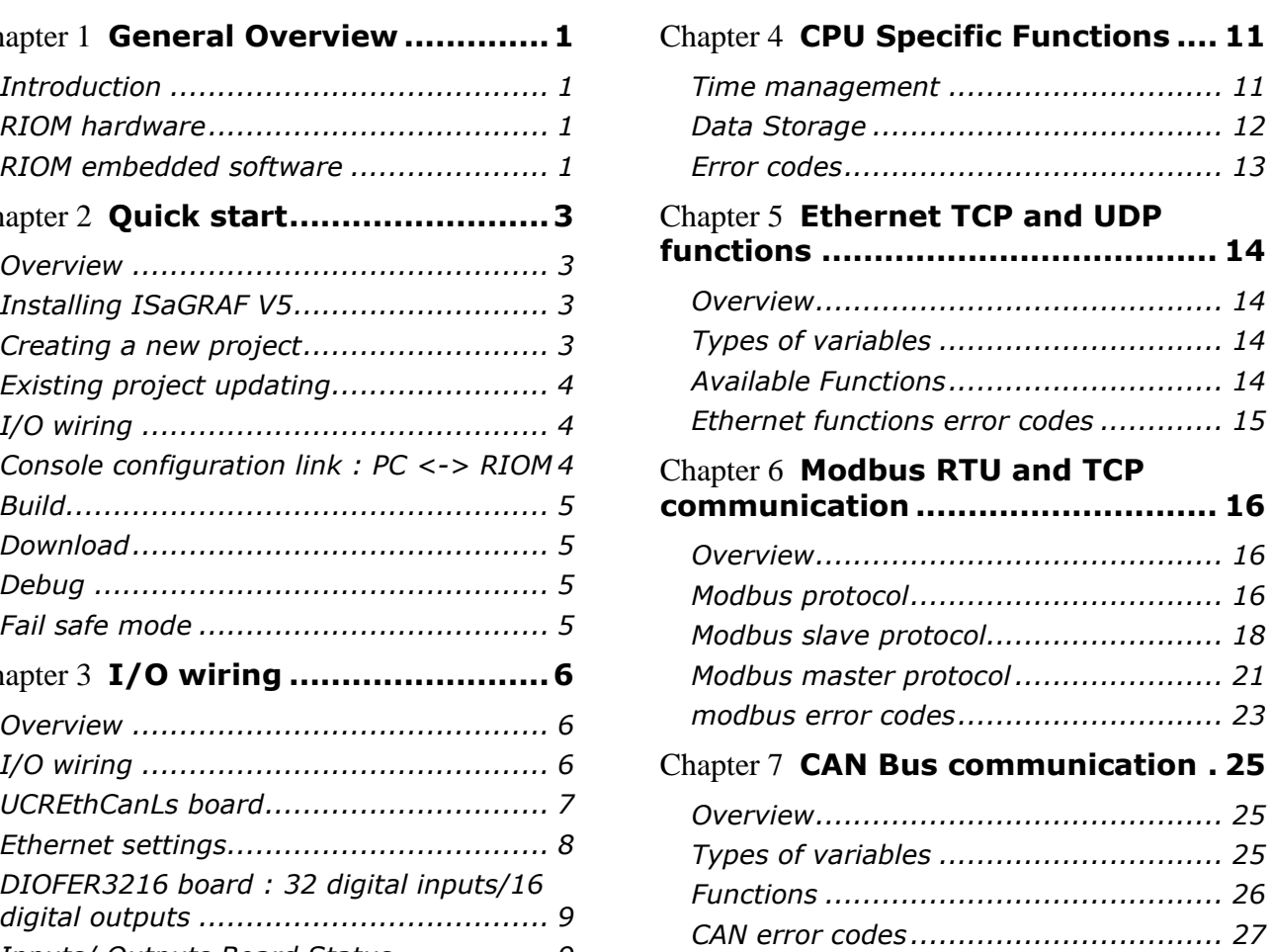

# **Chapter** 1

# General Overview

#### Introduction

This chapter describes the basics of RIOM. We detail in this chapter :

- RIOM hardware,
- RIOM software

#### RIOM hardware

Application on RIOM uses all of its components hardware base:

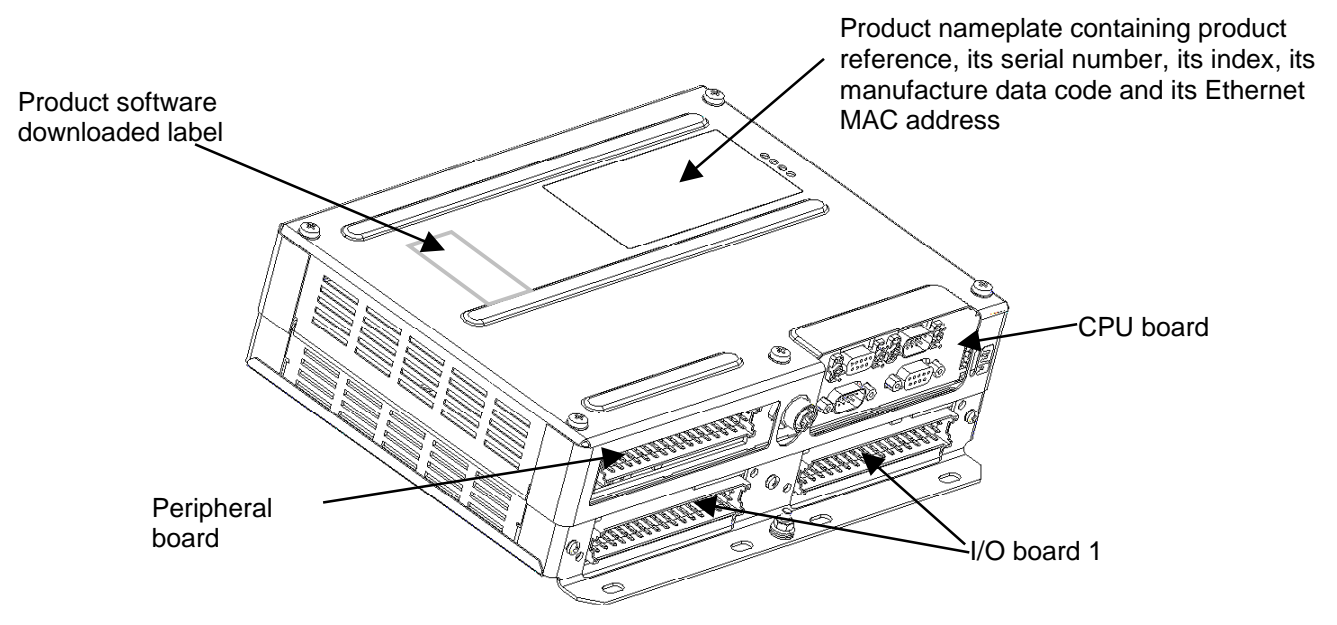

## RIOM embedded software

RIOM is based on Linux 2.6.12 Operating System. The ISaGRAF V5 run time is embedded on this core. The BSP ISaGRAF RIOM, (Board Support Package), is a specific Linux distribution.

Linux kernel and file system is the main element: it is the only interface between the system and hardware: its essential functions are the task manager, memory management, and devices monitoring.

The libraries are the interface of applications launched automatically at startup.

After powering up the system, the first software running is U-boot : it performs the initialization of components on the CPU board (micro processor, clock, RAM and Flash component Ethernet ...), then performs the launch of Linux in RAM memory, and at the startup end of ISaGRAF virtual machine .

RIOM embedded software is naturally programmable with the workbench ISaGRAF V5.13 or higher.

**General Overview**

## **Chapte**

2

# Quick start

#### **Overview**

This chapter describes all the required operations to implement and test a basic program for the RIOM in less than 15 minutes.

We detail in this chapter the following steps:

- Installing ISaGRAF Workbench
- Creating a new project
- Target settings modification of an existing project
- I/O wiring
- Build, download and debug

### Installing ISaGRAF V5

Installating of ISaGRAF V5 workbench:

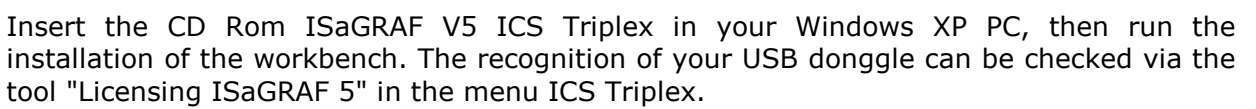

#### Integration Leroy Automation RIOM ISaGRAF files to the workbench

Copy from the CD-ROM directory Leroy "RIOM\_ISAGRAF\_LNX\_xx" in the directory "Template" of the CD in the directory ISaGRAF following : « C:\Documents and Settings\All Users\Documents\ICS Triplex ISaGRAF\Projects\ISaGRAF 5.2\Tpl »

Start ISaGRAF V5 workbench with the new link from start menu.

#### Creating a new project

Creating a new project :

Open the menu « File / New Project » , then select PLC model « RIOM\_ISaGRAF\_LNX\_xx », fill in the name of your new project, and submit.

#### Import the definition of the PLC :

This operation will update definitions of configuration RIOM.

Open the menu "File / Import / PLC Definition" and select the TDB file from directory /TDB on CD Rom

#### **Quick start**

### Existing project updating

#### Open your project :

Open the menu « File/Open Project » : select the file « PrjLibrary.mdb » contained in the directory of your project and submit.

#### Cancelling the current build of the project :

This will allow for the deletion of files compiled on the old target. Click the menu « Project / Cancellation build project ».

#### Import definition of the PLC :

This will allow recovery of the definitions of configuration RIOM: The file to retrieve is "RIOM\_LNX-Jx.y.txt" or "RIOM\_LNX-Jx.y.tdb" previously copied. Open the menu "File / Import / PLC Definition" and select the file above.

#### Select Target RIOM in the properties of your ressource

Select your ressource, then click on the menu « Edit/Properties ». In tab « Target/Code », select in the dropdown « Target », « PNG\_LNX ».

#### I/O wiring

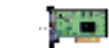

In the button bar click the icon for wiring I/O: the result is the opening of the editor of wiring I/O, then click the button to add I/O boards:

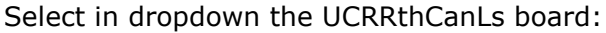

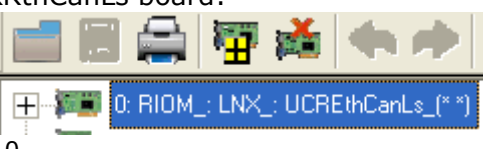

You must select an CPU in slot 0. The first IO Board must be in slot 1. Close the I/O wiring editor.

## Console configuration link : PC <-> RIOM

Double click the Setup icon in the project tree: it becomes the physical architecture of your project:

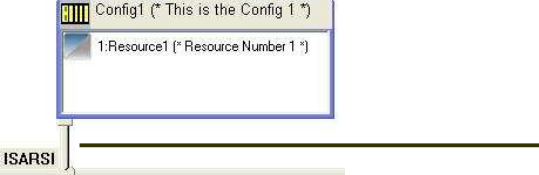

léseau - Propriétés Réseau Réseau **Teang**  $\overline{\phantom{a}}$ Aide Valeur Commentaire Port BaudRate 115200 Parity StopB HardwareFlowControl FALSE  $\overline{\phantom{a}}$  $0K$ Annuler

Change the « ISARSI » link with a double click, the window « Network – Properties » appears : modifiy then the com port number, and validate.

If you want to use Ethernet connection as a console, you have

to double-click on « ISARSI », and select the link "ETCP" in the dropdown ; then set up communication with the network by double clicking on this link and set the RIOM IP address:

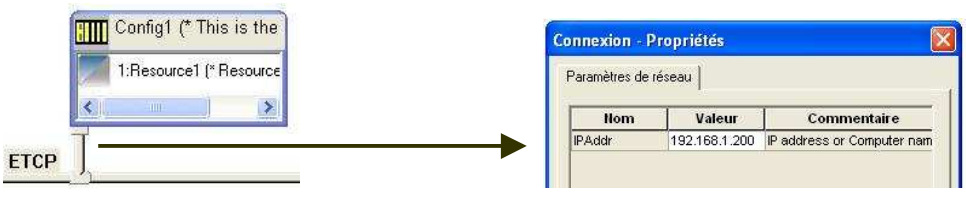

## Build

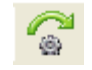

In the menu bar, select the menu "Project / Build Project" or the button bar, click the icon to compile the project: the result is the compilation of your project, with the following message appears in the window messages:

« Name of your project: 0 error (s), 0 warning (s) ».

#### Download

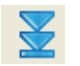

Click the download button in the main toolbar: it appears the window "Download", select the config1, and click the "Download" button.

After downloading, the following message should appear in the message window: "The download is completed successfully"

#### Debug

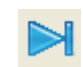

Click on the "Debug" in the main toolbar: your project is in debug mode: all parts of the project can be viewed.

To return to edit mode for your project, click "Stop debug mode":

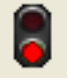

#### Fail safe mode

In case of trouble while trying to communicate with target, you can use fail safe mode.

- Switch power off,
- connect together pins 2 and 3 of maintenance serial link,
- Switch power on: led *mode* lites up,

• Isagraf starts but application is stopped; target is wating for worbench communication on serial link.

## **Chapter**

3

# I/O wiring

#### **Overview**

This chapter describes the RIOM board configuration. We detail in this chapter the settings of CPU and IO boards:

- I/O wiring
- CPU board
- Ethernet settings
- Digital I/O boards : DIOFER
- I/O Board Status

## I/O wiring

Click on the menu « **Project** » / « **I/O wiring** » or on the corresponding button: the wiring editor appears.

3 boards maximum can be added.

Each board will be identified with an « Device Index».

**Device Index n° 0 :** reserved to the UCR named **"UCREthCanLs"**

Note : CPU communications ports are managed in ISaGRAF project with C functions.

**Device Index n° 1 to 2:** they are reserved to I/O boards named **"DIOFER3216"**. The device index corresponds to the physical position of these.

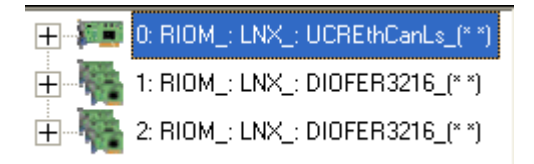

## "UCREthCanLs" board

Board parameters are:

- **CardID** (Word, read only) : Internal identification code of the board. Read-only. Value = 610
- **SecuredStart** (BOOL) : Configuration checking before starting IO.
	- FALSE (default) : no checking.
	- >TRUE : checking before startup : if the physical software configuration are not identical, IO default is raised.

NB : Checking is performed only on the boards reported in the workbench. If Supernumeraries boards are present, they will not be managed by ISaGRAF and the watchdog will not be triggered.

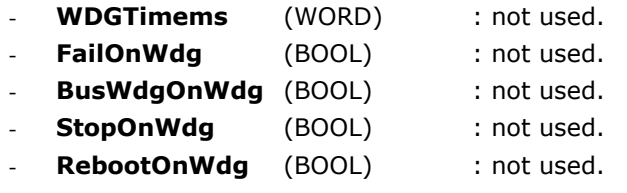

This board has a boolean output : rising this output will put all outputs in fallback mode.

#### Ethernet settings

The changes in the Ethernet network settings is done via the window properties of your resource, you can access via the menu "Edit / Properties" ; in the window, change the value in the "Extended" tab :

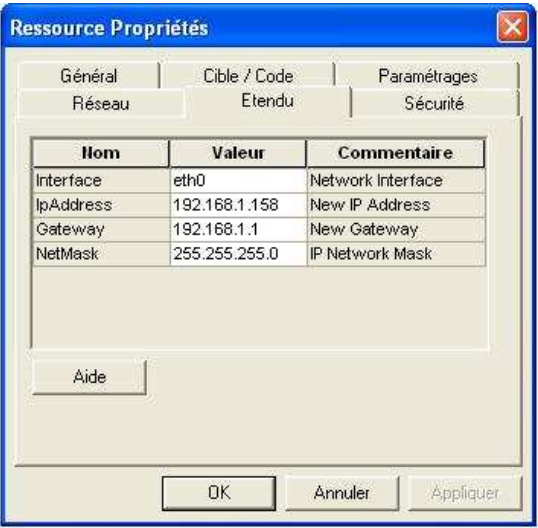

Ethernet settings are :

- Interface : name of Ethernet interface : « eth0 » by default.
- IpAddress : IP address of RIOM on an TCP/IP network. By default IP address is « NULL ». In this case, the LT ignores the other parameters and uses a BOOTP address server, which will send a free IP address to the LT. Format : xxx.xxx.xxx.xxx where xxx [0..255]
- Gateway : IP address of the gateway on the network. If the LT wishes to communicate outside the network to which it belongs, it must address this gateway. By default, this address is « NULL ». Format : xxx.xxx.xxx.xxx where xxx [0..255]
- Netmask : address mask used to show the breakdown of the IP address into sub-network address and device address on the sub-network. This 32-bit mask is composed entirely of 1's for all the sub-network address parts and entirely of 0's for the device address parts. Using the sub-network mask, the LT determines if it must contact the gateway to reach a recipient according to the IP address of the recipient and the sub-network. Format : xxx.xxx.xxx.xxx where xxx [0..255]

## "DIOFER3216" board : 32 digital inputs/16 digital outputs

It is made up of 5 sub boards :

- VStatus\_ : board status
- VdInput32\_ : 32 digital inputs
- VdInputState32\_ : 32 digital input states
- VdOutput16\_ : 16 digital outputs
- VdOutputState16\_ : 16 digital output states

### Inputs/ Outputs Board Status

Each I/O board declared in the I/O wiring has a status word : it consists of :

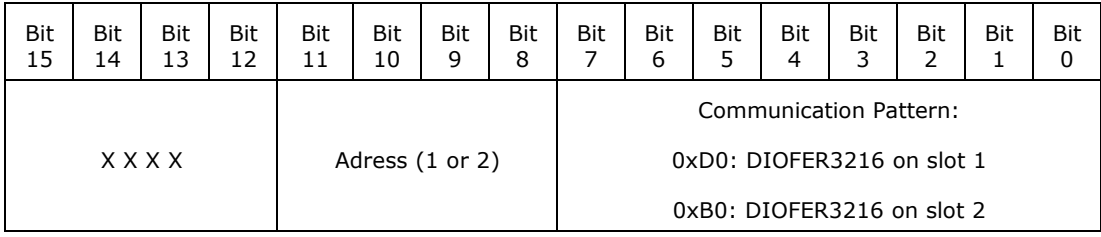

**I/O wiring**

## **Chapitre**

4

# CPU Specific Functions

## Time management

#### Writing the date

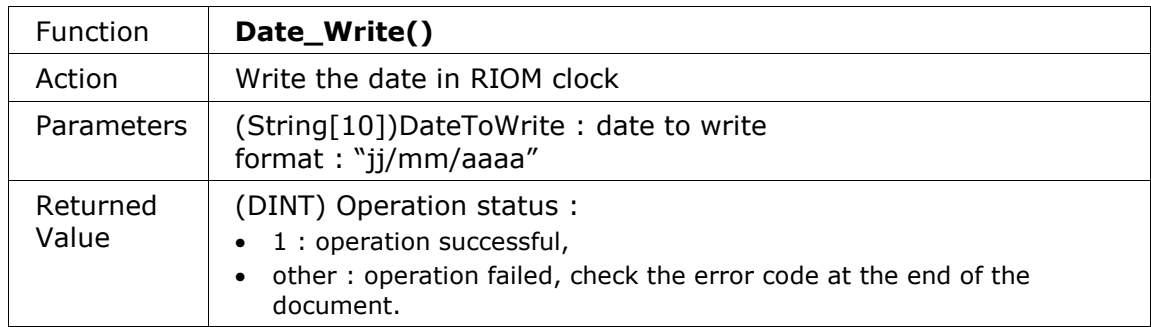

#### Reading the date

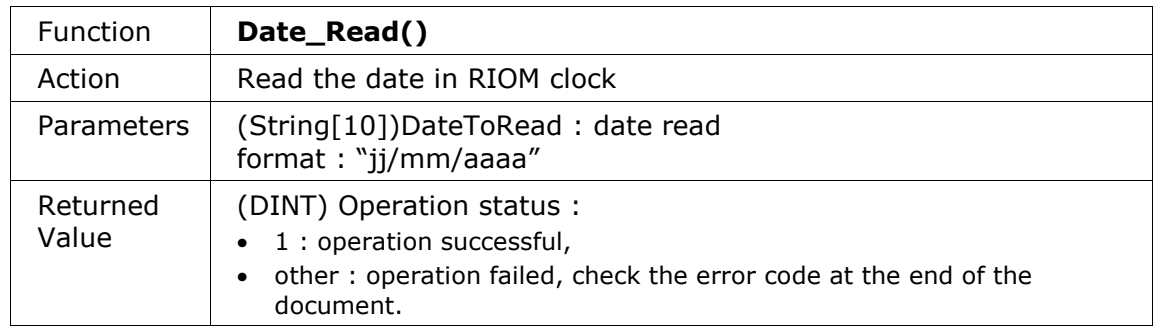

#### Writing the time

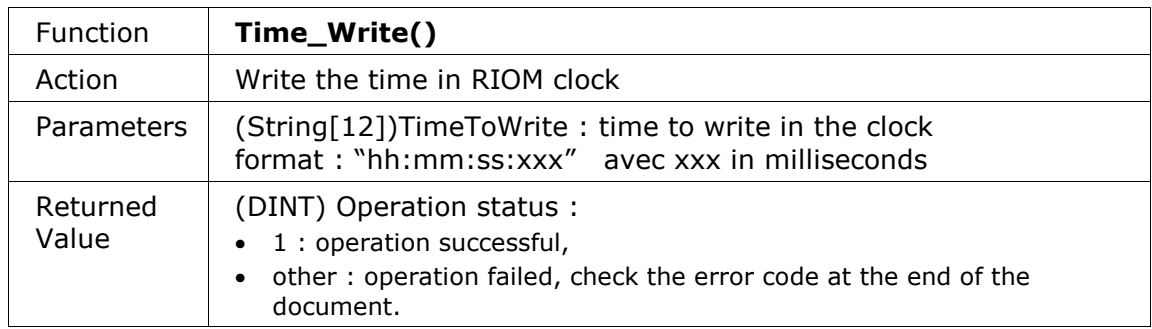

#### Reading the time

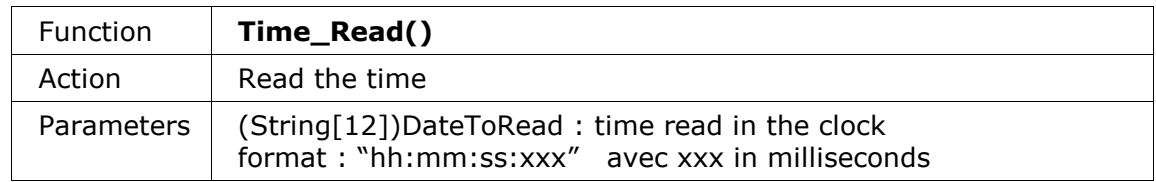

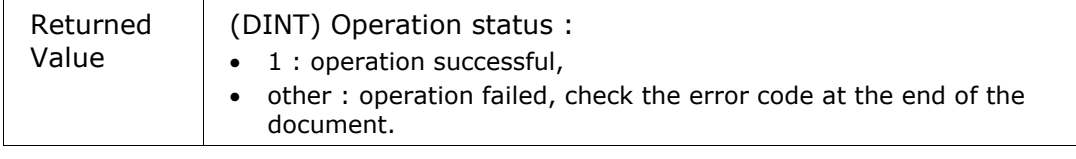

## Data Storage

RIOM has flash memory available for the user project : the amount available is 2 Mo. The user can store in this space files containing either word 16bits, or strings.

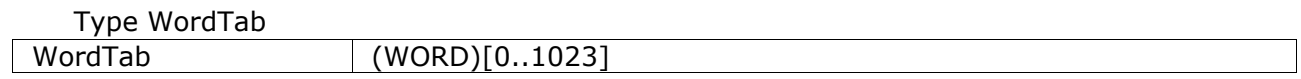

#### Reading words

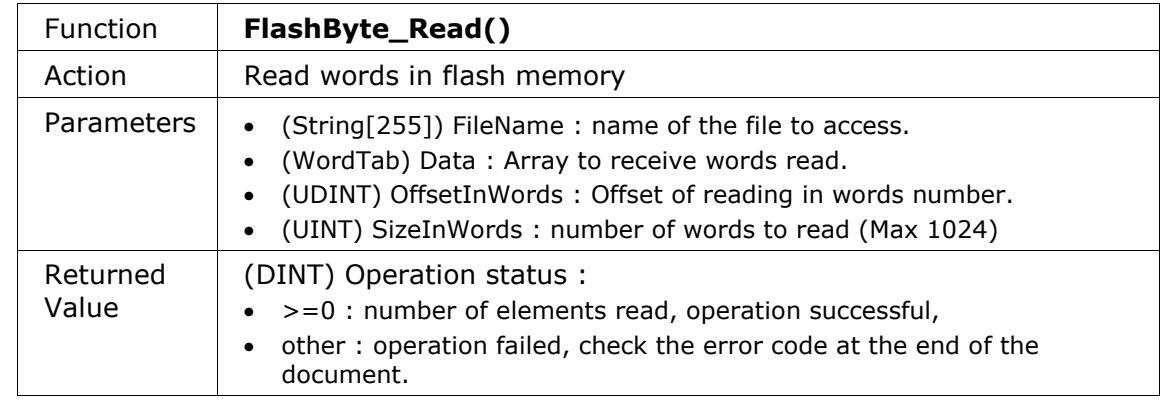

#### Write words

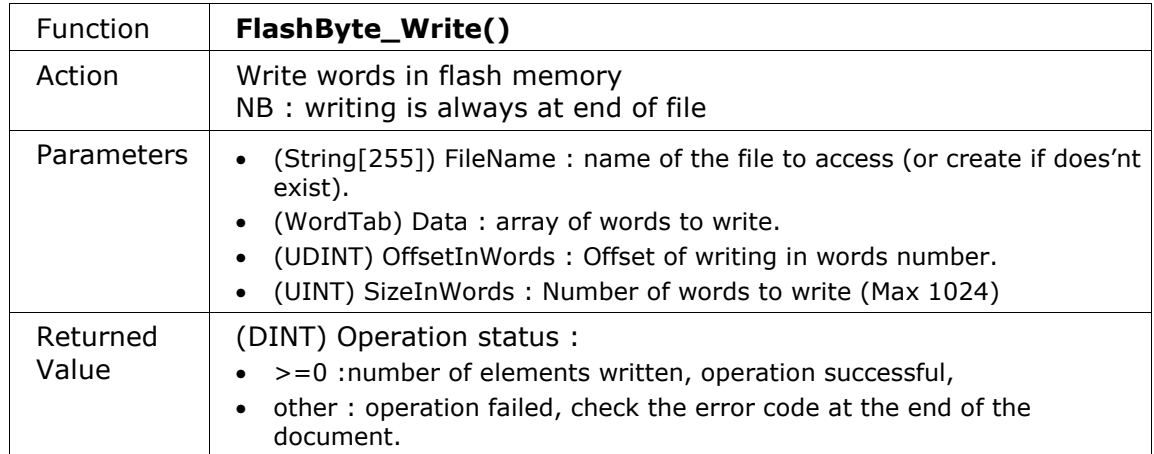

#### Reading characters

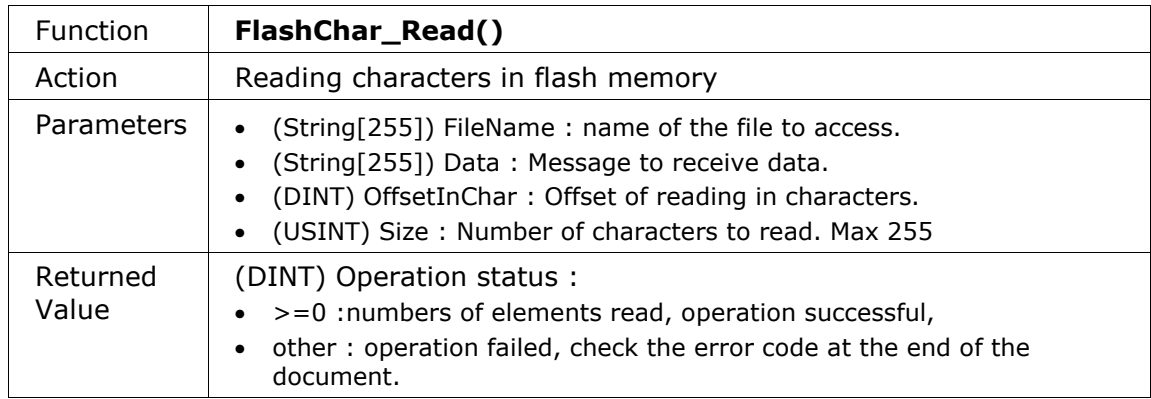

#### Writing characters

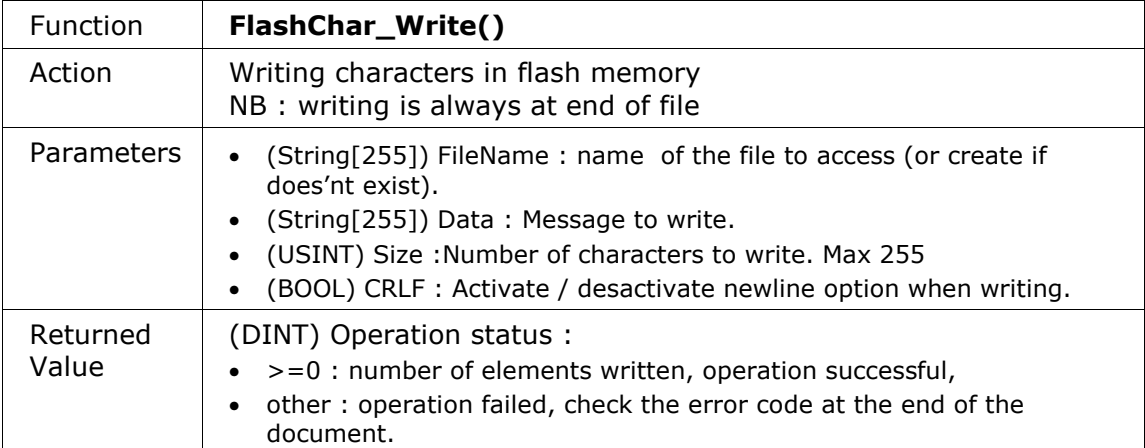

## Error codes

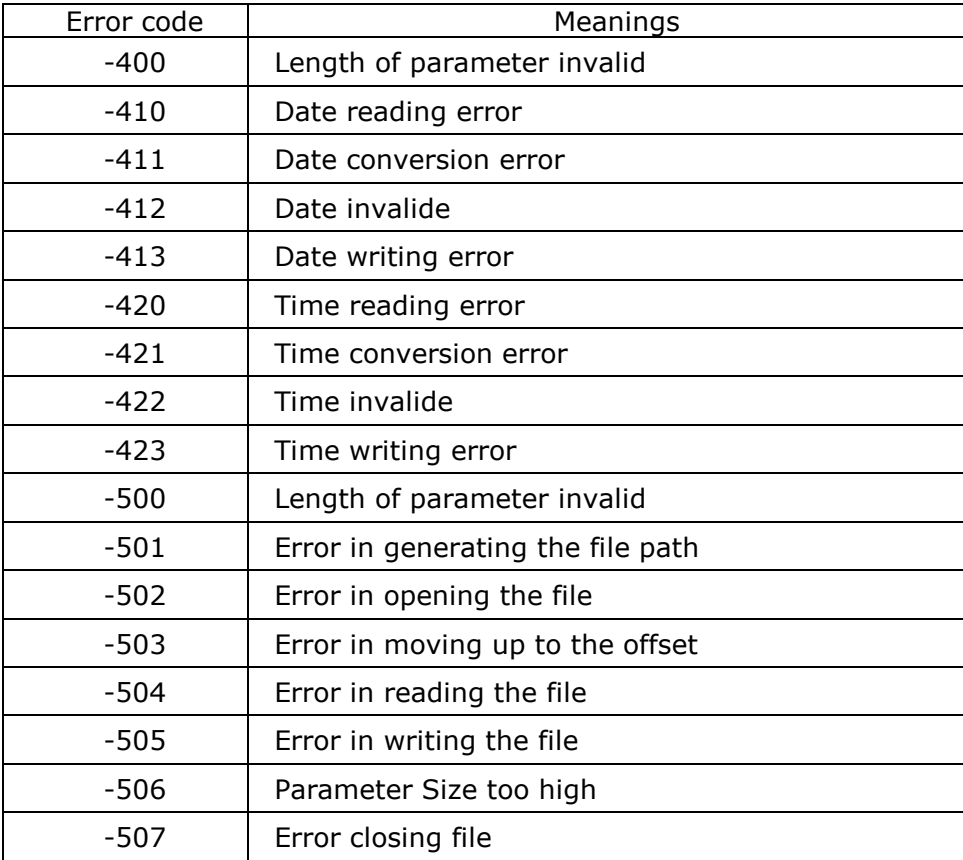

## **Chapitre**

 $\overline{\phantom{0}}$ 

# Ethernet TCP and UDP functions

## **Overview**

 $\overline{\Gamma}$ 

This package allows to send and receive bytes on TCP and UDP

## Types of variables

A new structure, named « Socket », in ISaGRAF dictionary :

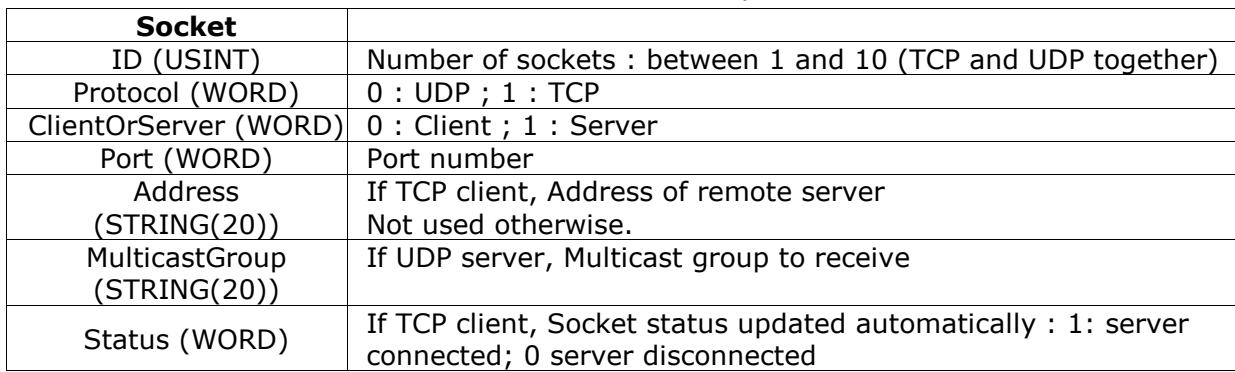

## Available Functions

Opening a socket

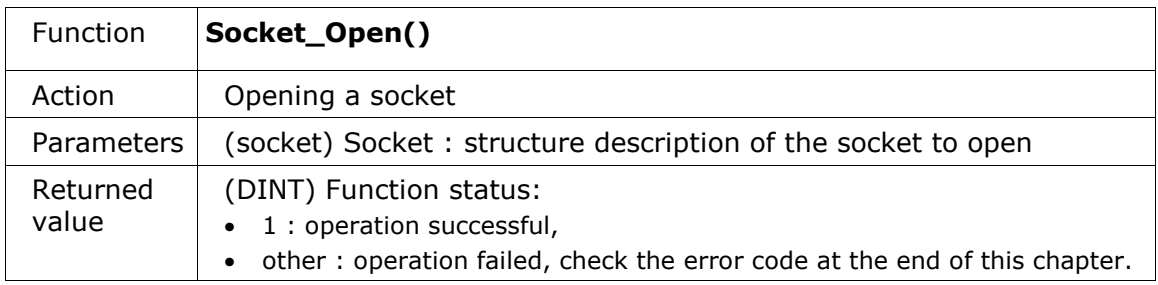

#### Closing a socket

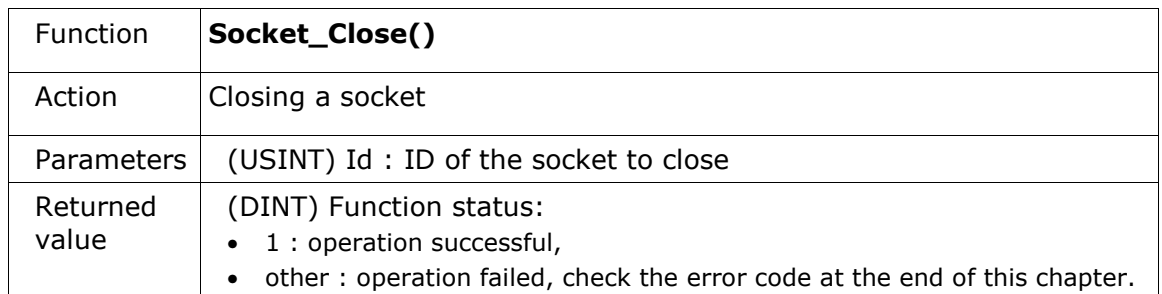

#### Data waiting to read

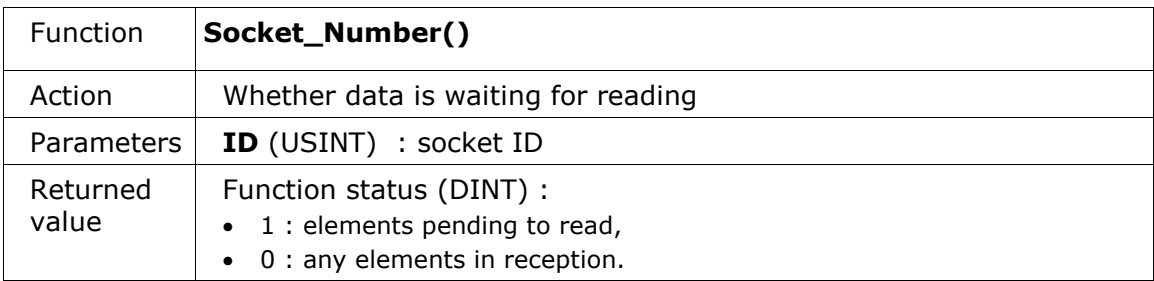

#### Reading bytes

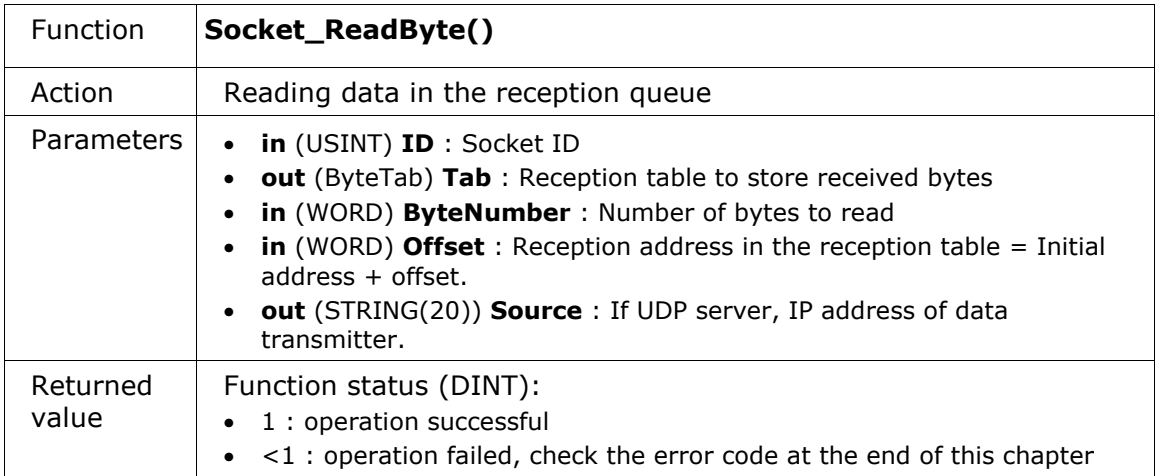

**NB :** the words « **in** » and « **out** » in bold to indicate the settings if they are inputs or outputs of the function Words.

## Ethernet functions error codes

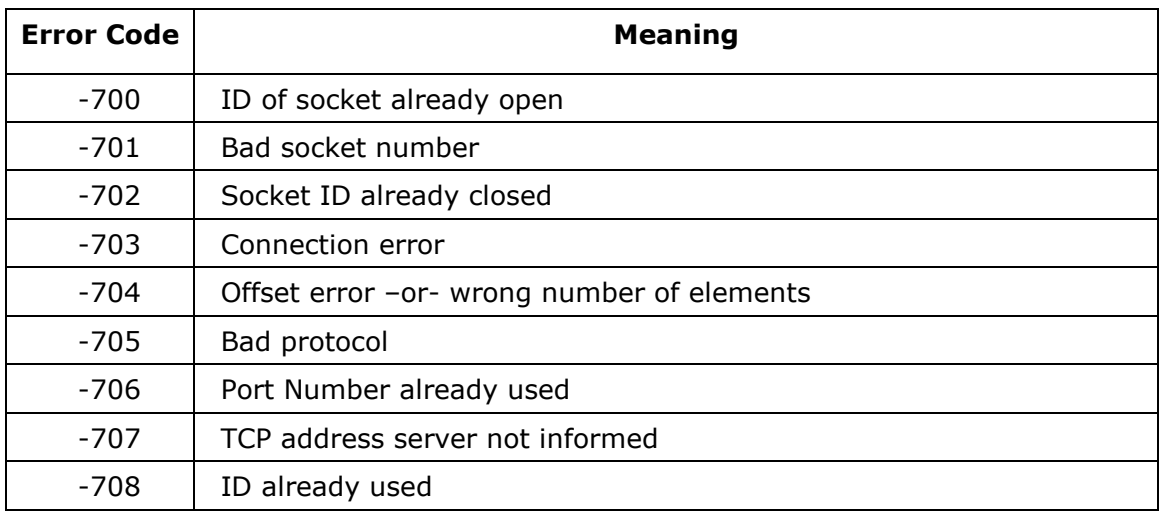

**Chapter** 

# Modbus RTU and TCP communication

#### **Overview**

This chapter describes the modbus RTU and TCP use on RIOM. We detail in this chapter the following steps :

- Modbus protocol
- Modbus Slave protocol: RTU et TCP
- Modbus Master protocol: RTU et TCP
- Modbus failure codes

#### Modbus protocol

Modbus is a communication protocol that allow the exchange of data between several devices. It's a master / slave protocol. The hardware link on RIOM can be either a serial link (RS232, RS485, RS422) than an Ethernet link (100Mb).

This protocol is described in several downloadables documents : http://www.modbus.org/

RIOM can handle simultaneously the following features :

- on each of its 4 serial connections : master or slave modbus RTU
- on its Ethernet link : master or slave modbus/TCP

A data table may be associated with each slave.

Data are bit and word (16 bits) type, and slaves tables have their size in word : bit and word tables are the same.

#### Example of modbus table:

It can be represented as an array of 16 columns, representing the 16 bits in a word, and x lines representing the words:

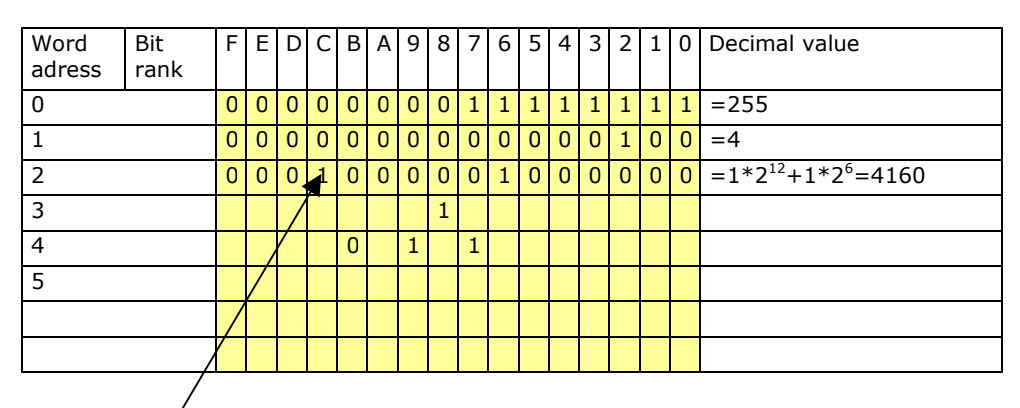

For the modbus address of a bit, you must do the following calculation:

Address Bit =  $16 *$  word address + bit rank

Example : [ Word address = 2 ; bit rank = C1  $\rightarrow$  Bit address = 2C hexa = 2\*16+12=75 dec

The sum of all sizes tables slaves should not exceed 4096 words.

Maximum number manageable by RIOM on RTU and TCP:

- maximum number of modbus masters : 9.
- maximum number of modbus slaves : 16.

Functions modbus codes managed by the RIOM are:

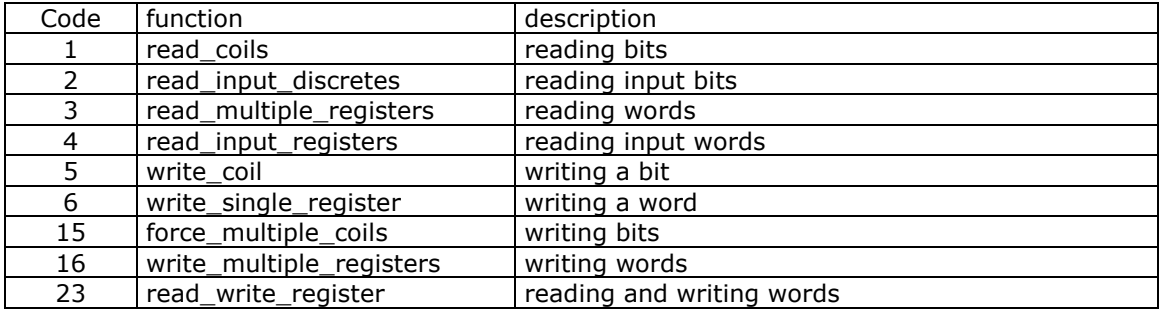

#### Structures and functions

**ModbusTable** : Type of variable created to represent the Modbus table in RIOM :

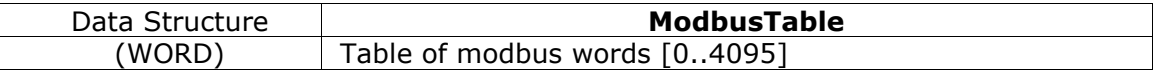

NB: All Modbus protocols work with the same table. This is the variable ModbusTable first transmitted to a Modbus Function to be taken into account.

All addresses have an offset at 0 by default.

Example of declaration in ISaGRAF dictionary:

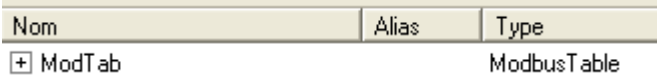

#### **Modbus\_Init** function:

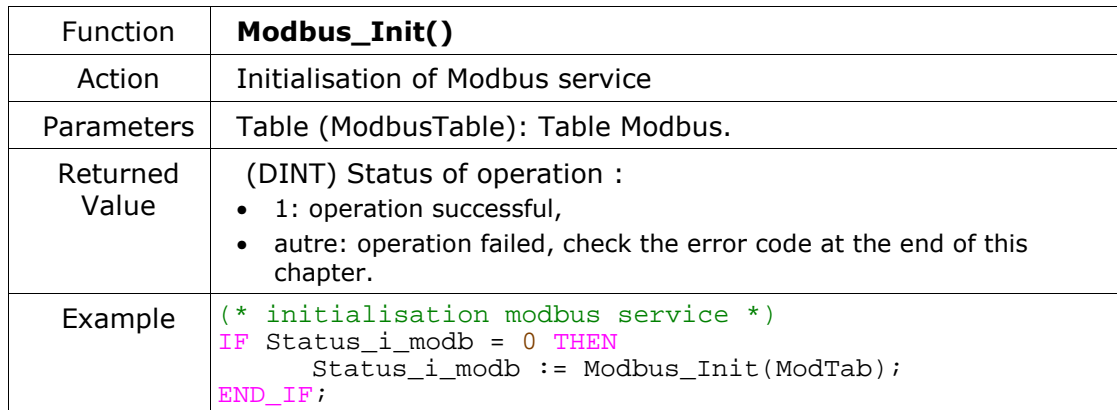

**SerialParam** : data structure within the modbus RTU, used in initialization serial ports functions, to specify the parameters setting of the port.

Example : declaration in ISaGRAF dictionary

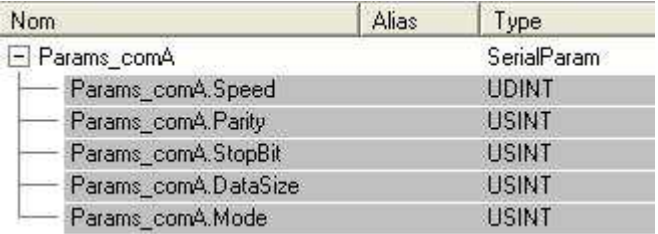

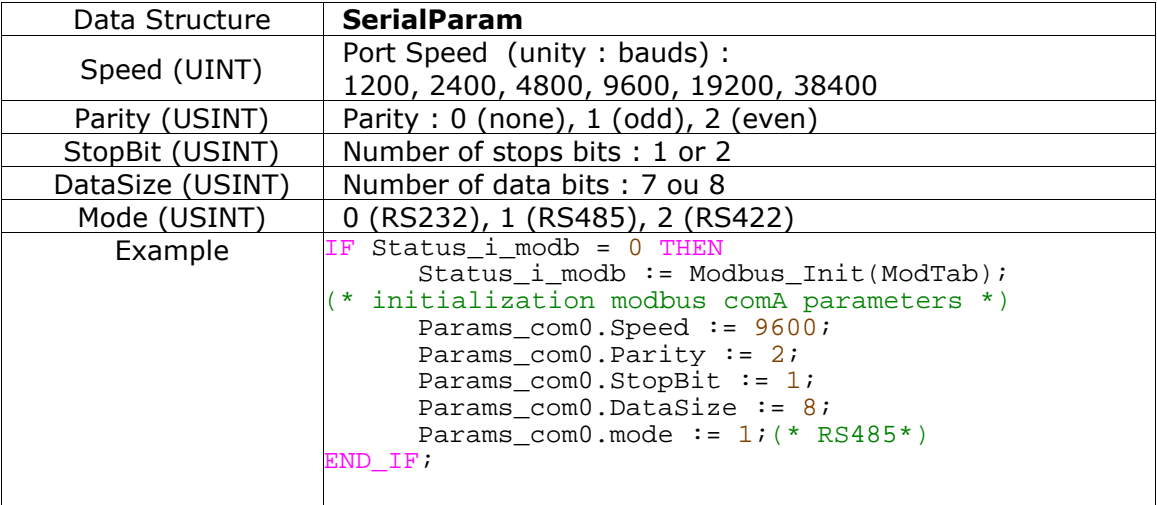

## Modbus slave protocol

Modbus service must first have been initialized.

Each open slave is working on a segment : a segment is a modbus subtable, part of the general table and being positioned within it with an offset and length.

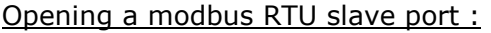

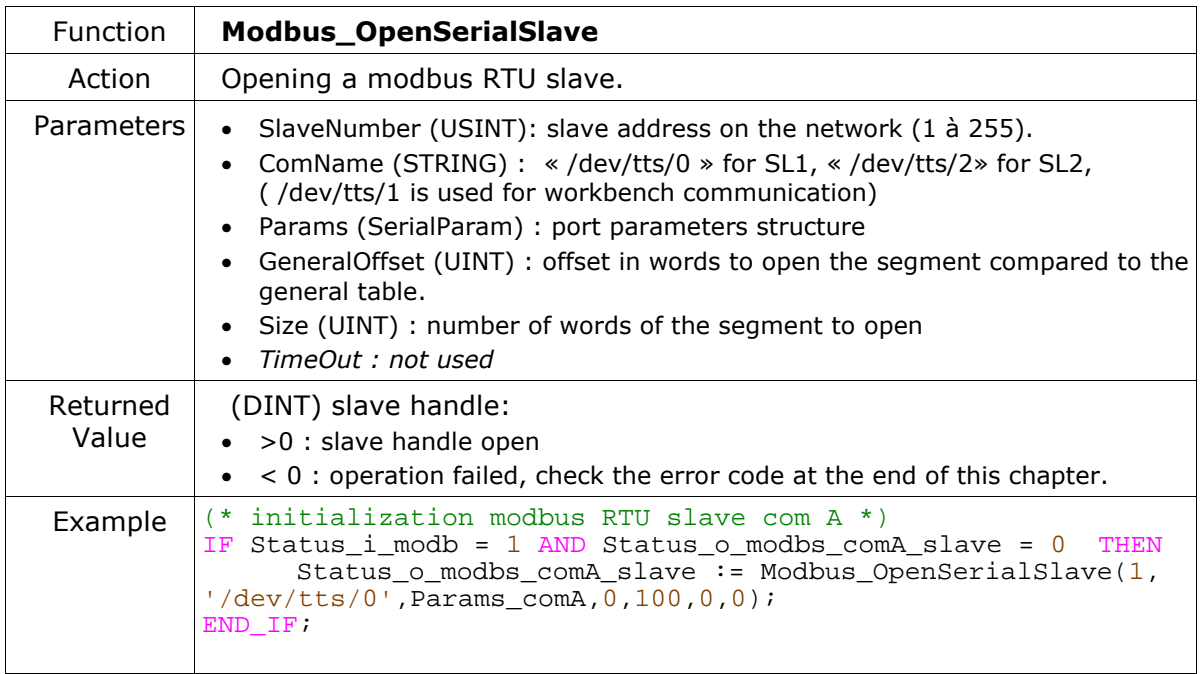

NB1 : slave number corresponds to the address of the slave on the network.

NB2 : data bit number must be 8. Any other value will result in an error at the opening.

#### Opening a modbus/TCP slave port :

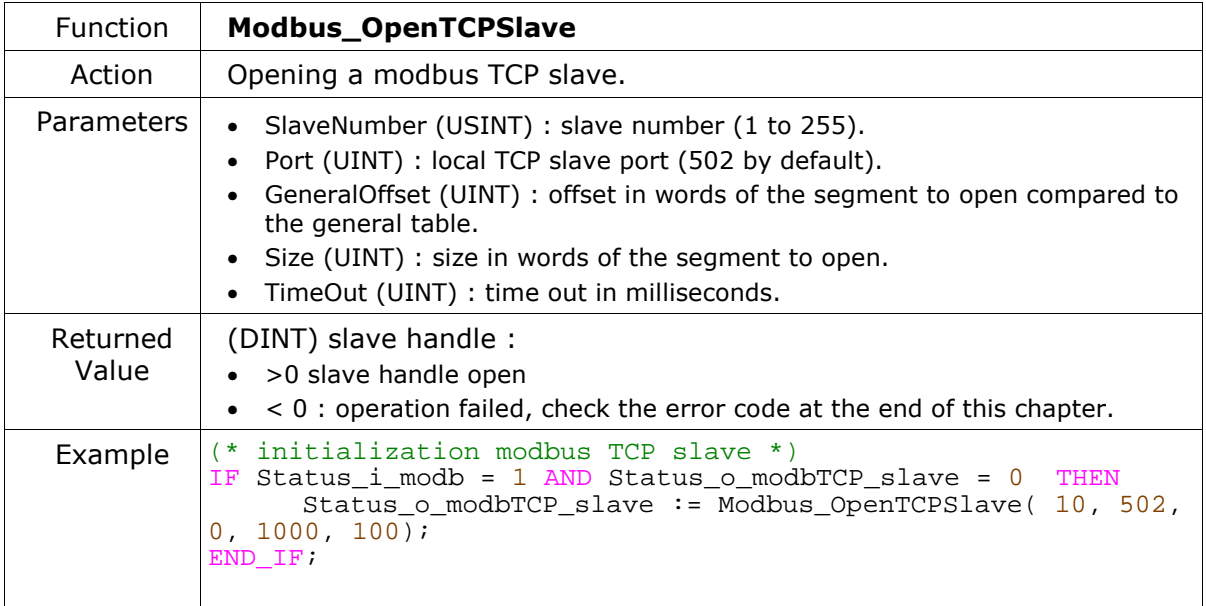

#### Master supervision

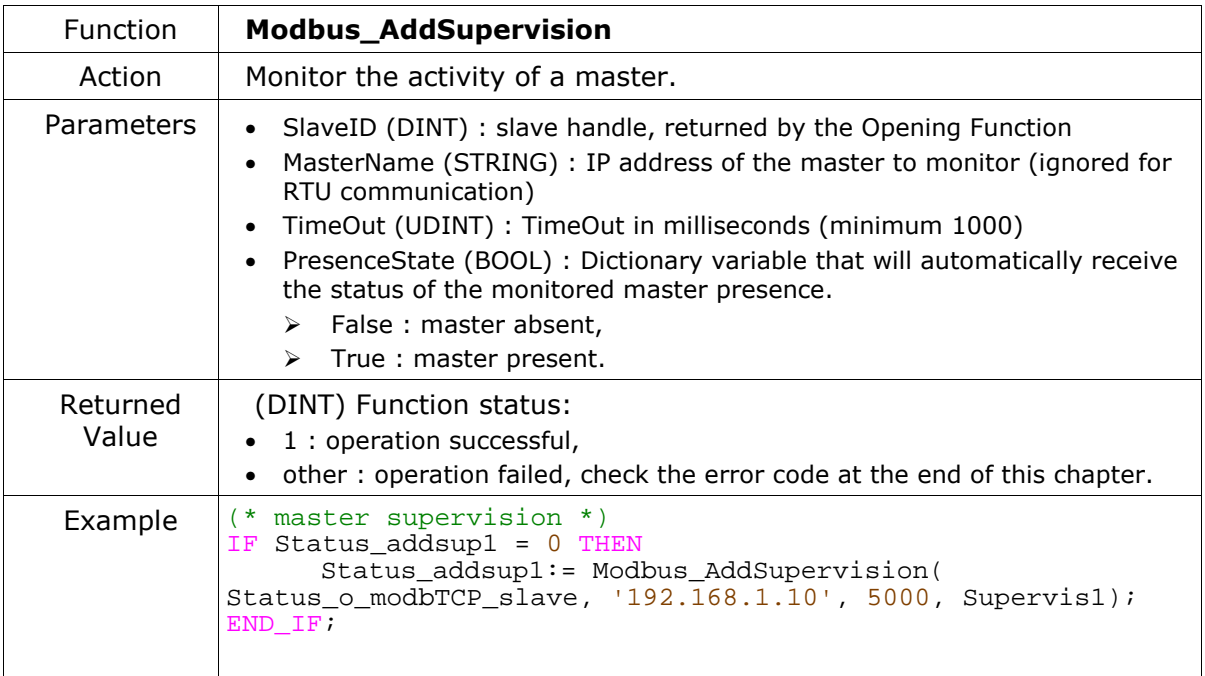

#### Master filtering

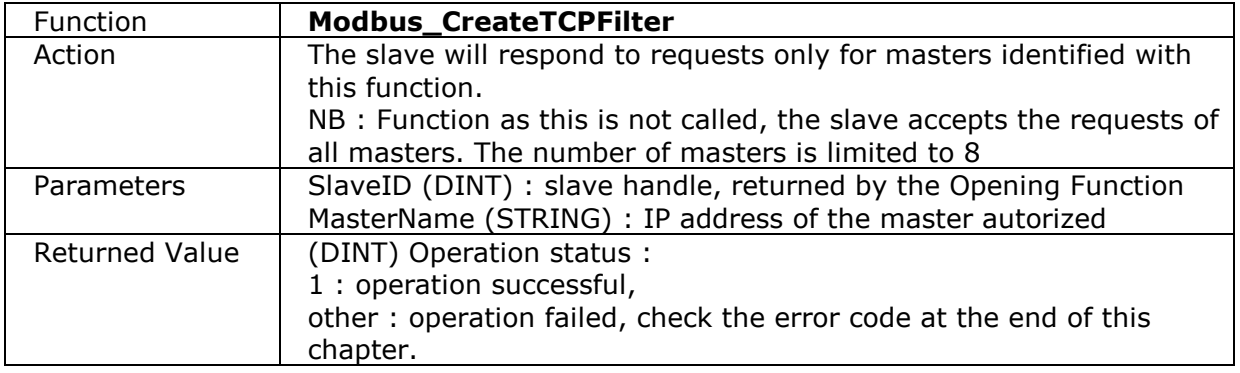

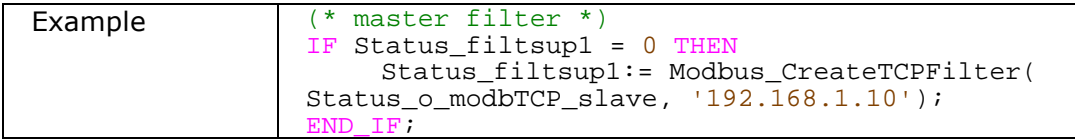

#### Closing a modbus slave port

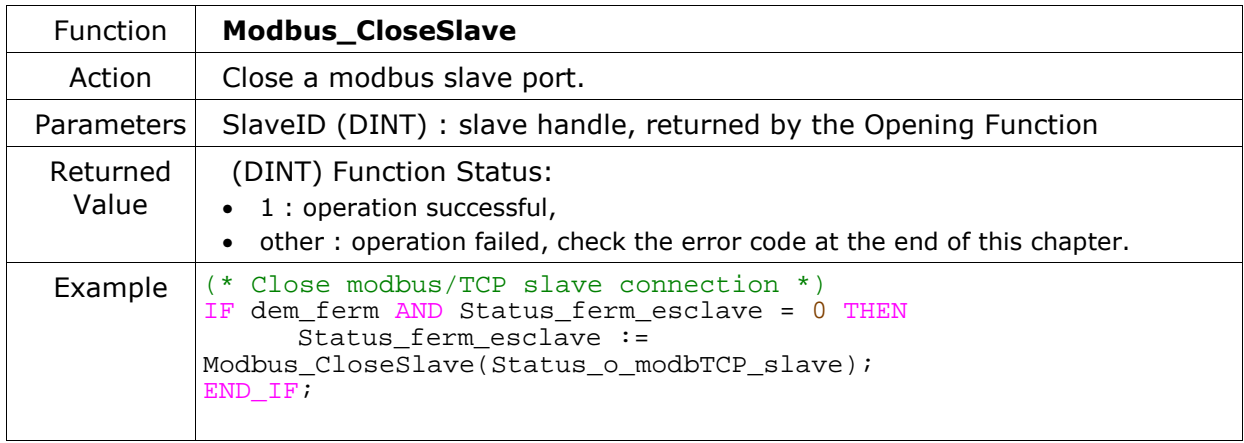

#### Modbus master protocol

A modbus RTU master works with one COM port only. If there are several slaves (network 485 or 422), it is the slave number (in the structure Modbus Request) that differentiates. A modbus/TCP master can have only a single TCP slave (single IP address provided to initialize the master).

The total number of masters is 10 maximum.

Opening a master modbus RTU connection :

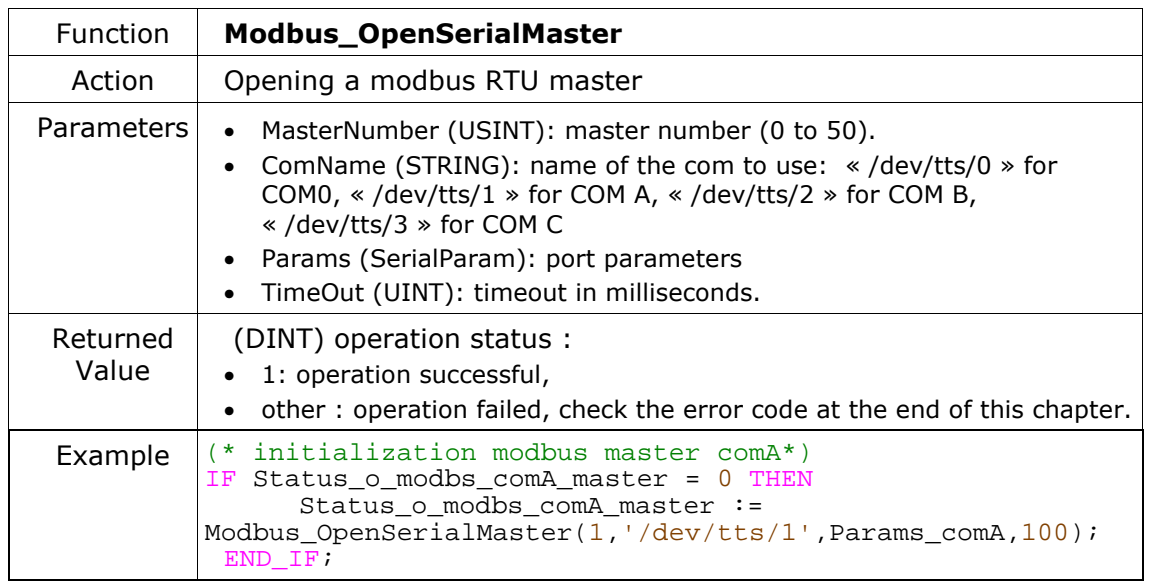

NB1 : master number is a unique identifier, used to obtain the diagnosis of the communication. The number of master must be different for each new opening.

NB2 : data bit number must be 8. Any other value will result in an error at the opening.

#### Opening a master modbus/TCP connection :

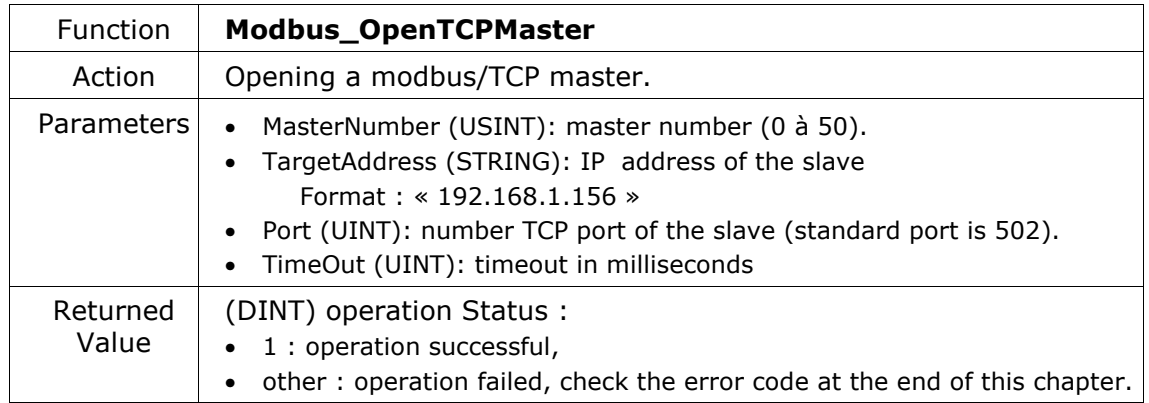

#### Adding a request :

The number of request per master is limited to 16.

There are 3 types of Modbus requests:

- Periodic request : the request is constant emission period,
- Trigger request : the request is issued by event (booleans triggers)
- OneShot request : the request is issued only once

NB: Choice by « Period » field in the "ModbusRequest" structure below.

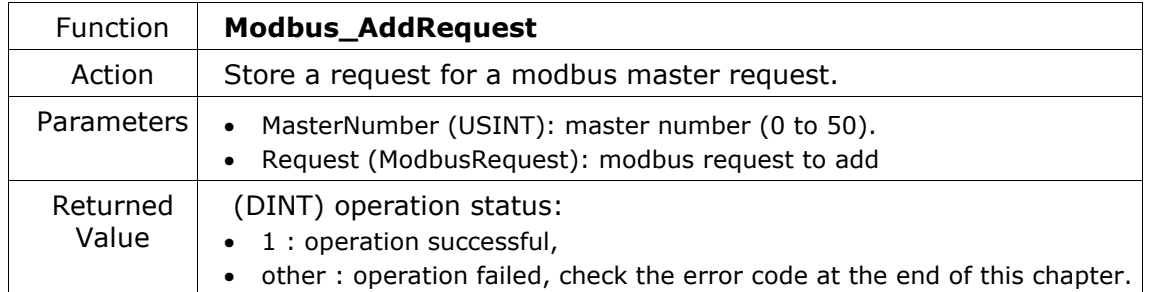

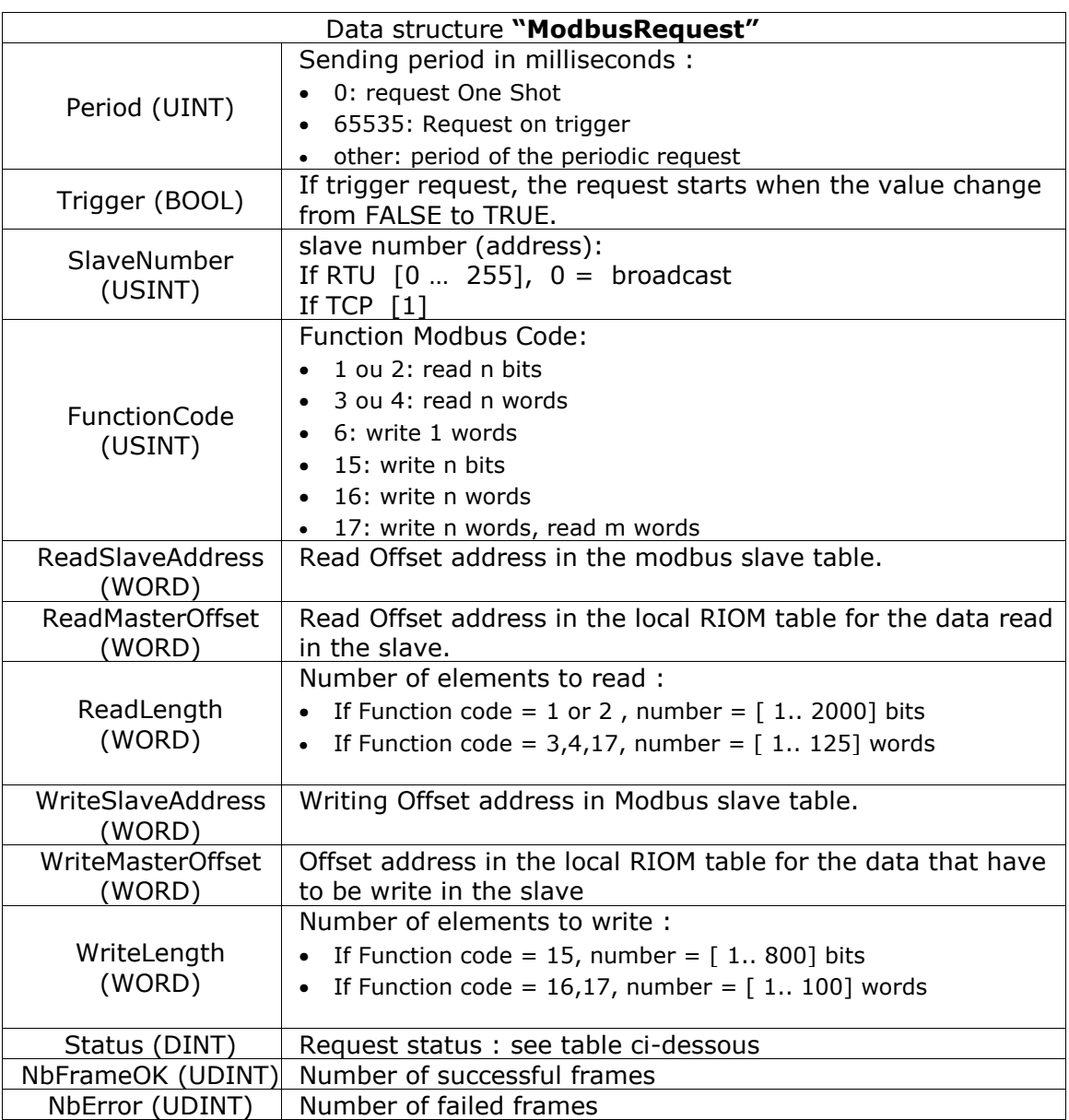

offsets units are in :

- bits for read and write bits functions

- words for read and write words functions

#### modbus request status

The status of modbus request is encoded on 32 bits (type DINT) :

- the error code is coded on 16 bits of high part,
- the error code is coded on 16 bits of low part.

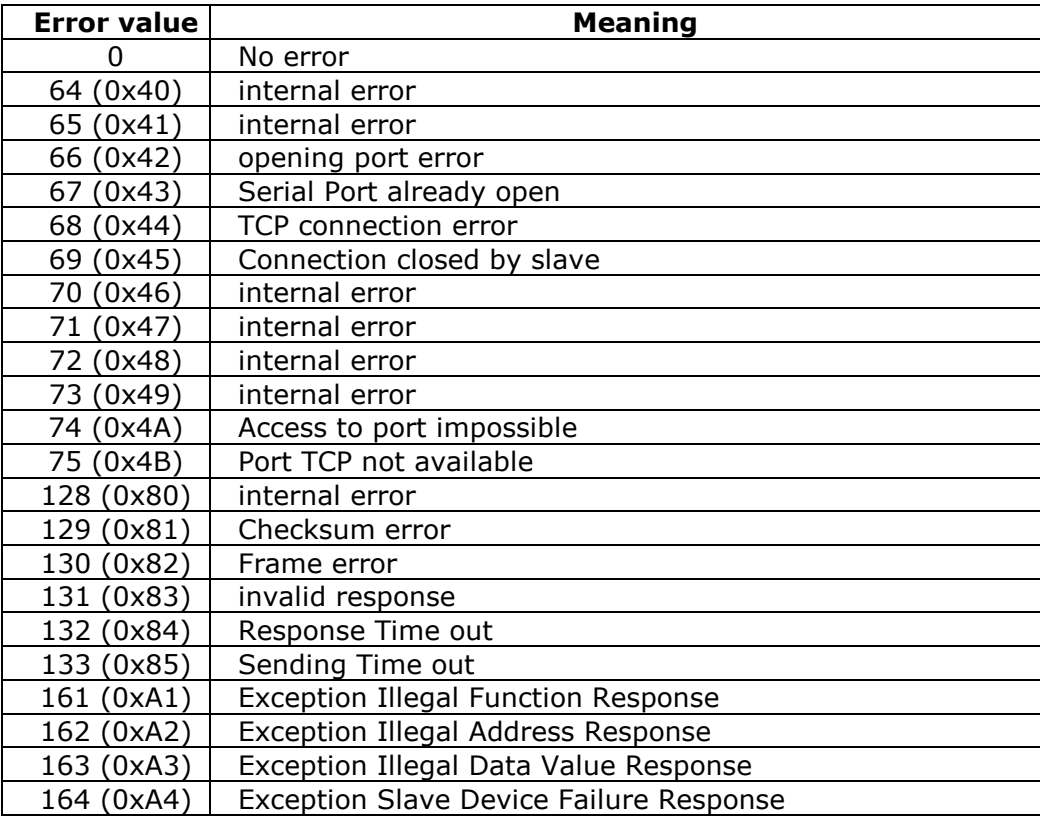

#### communication shutdown :

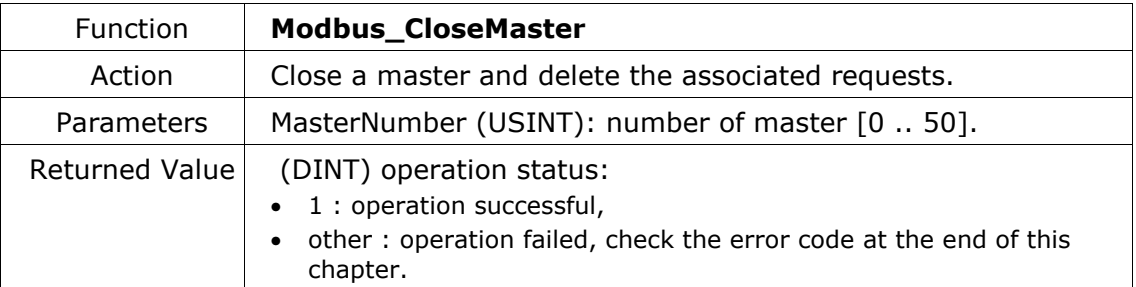

## modbus error codes

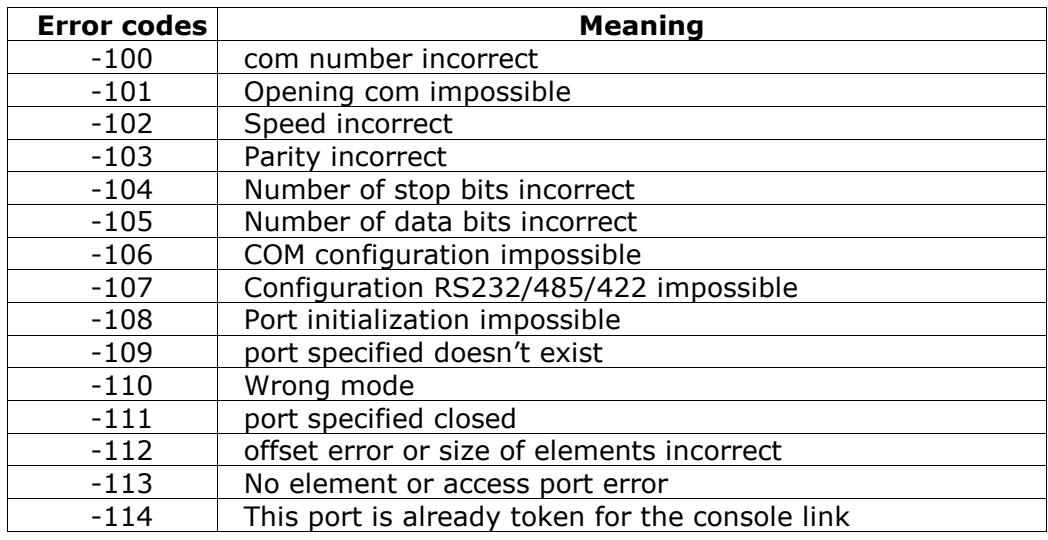

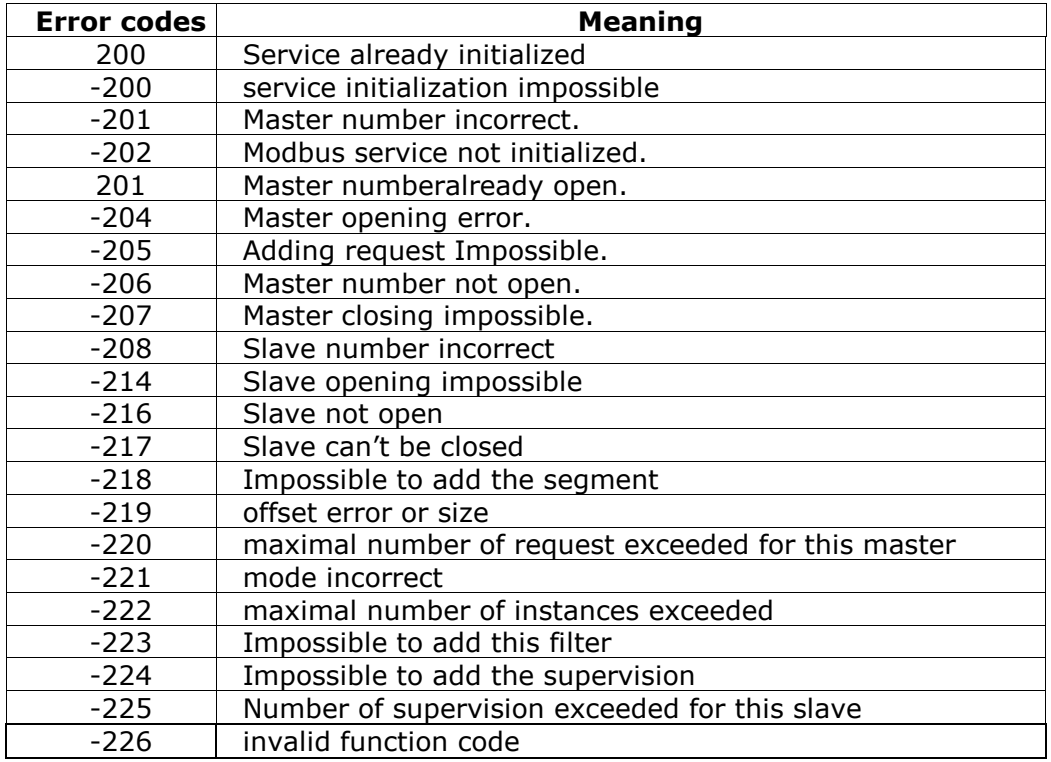

# **Chapter**

# 7

## CAN Bus communication

#### Overview

This chapter describes the Can Bus 2.0A use on RIOM.

## Types of variables

#### Message CAN

This structure describes a CAN message. NB: This variable is not directly usable. You must use the variable **CanMsgTab** which is an array of 2048 variables *CanMsg*.

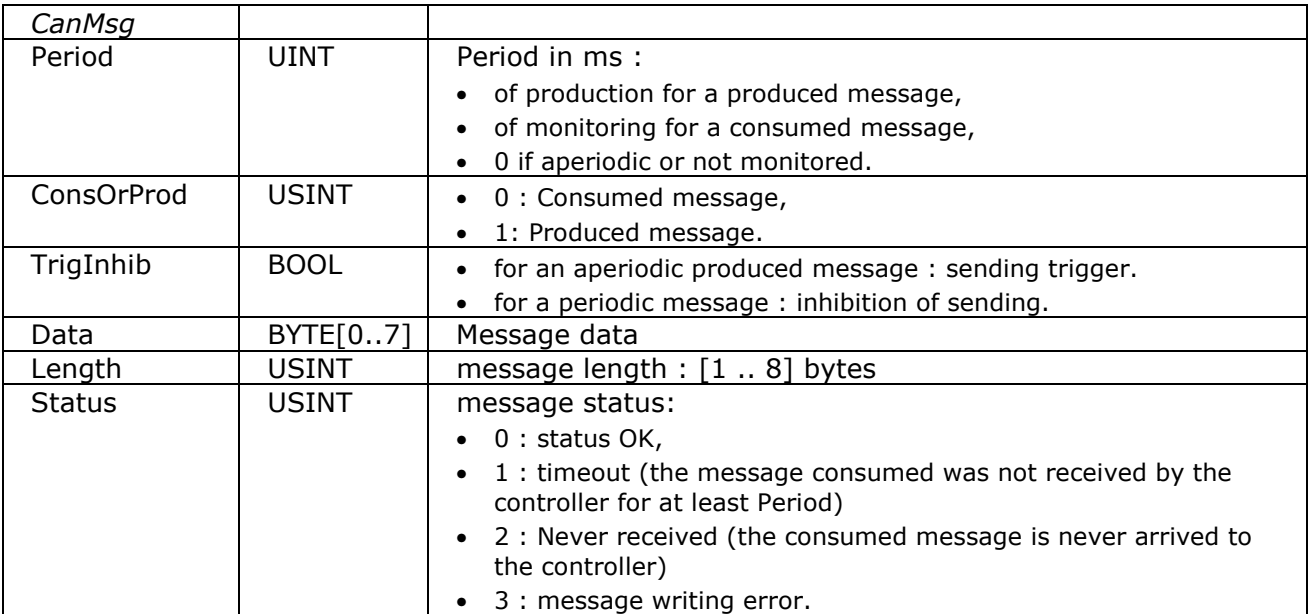

#### Status CAN

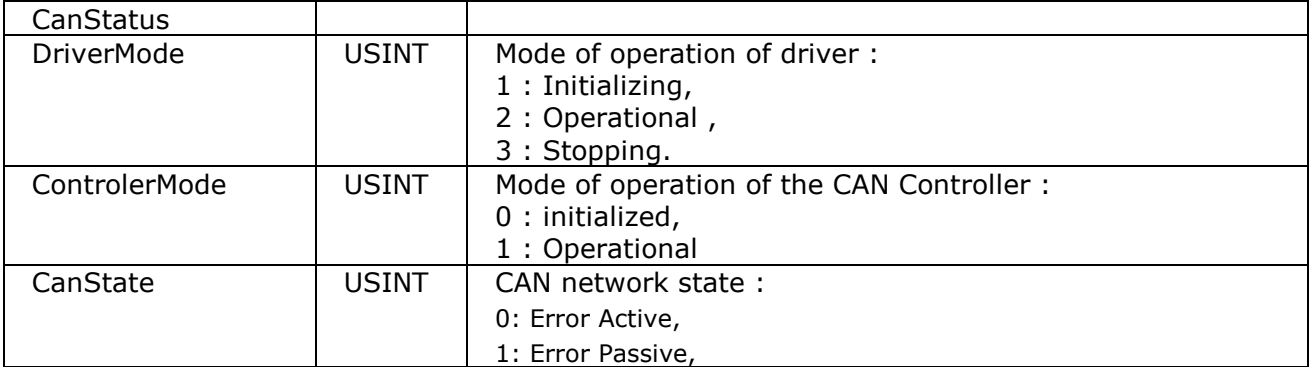

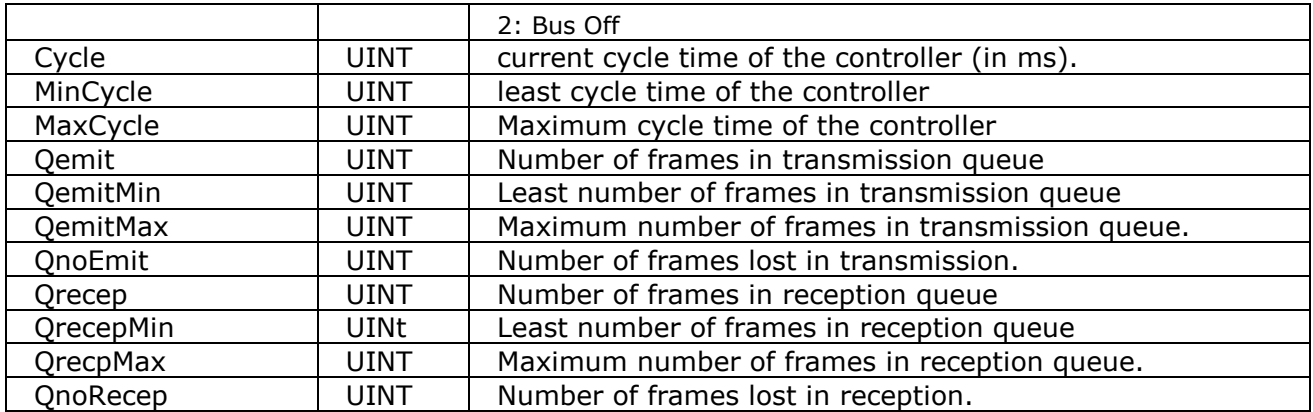

## **Functions**

#### **Initialization**

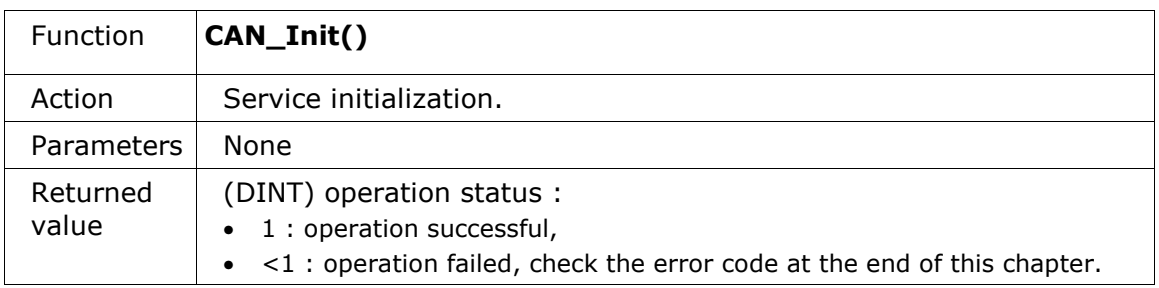

#### **Startup**

#### **NB: it must have filled out the table CANMsgTab before to use the CAN\_Start() function. After this call, no further configuration changes are possible.**

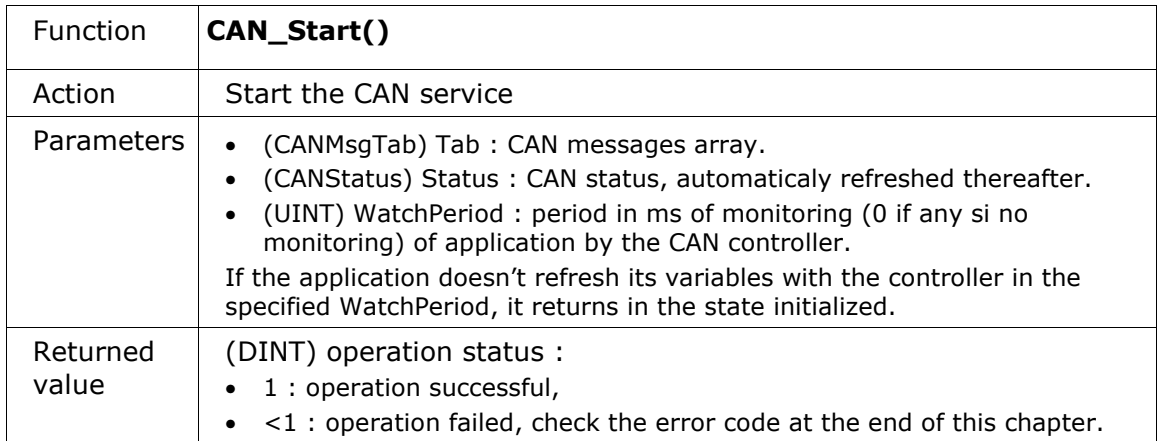

#### **Stop**

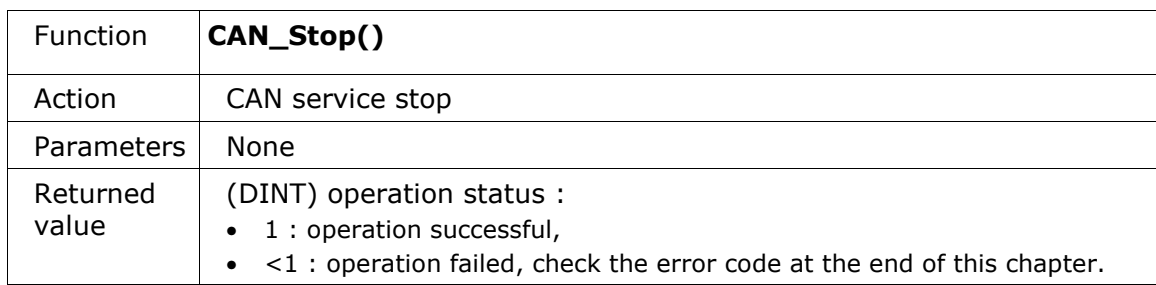

## CAN error codes

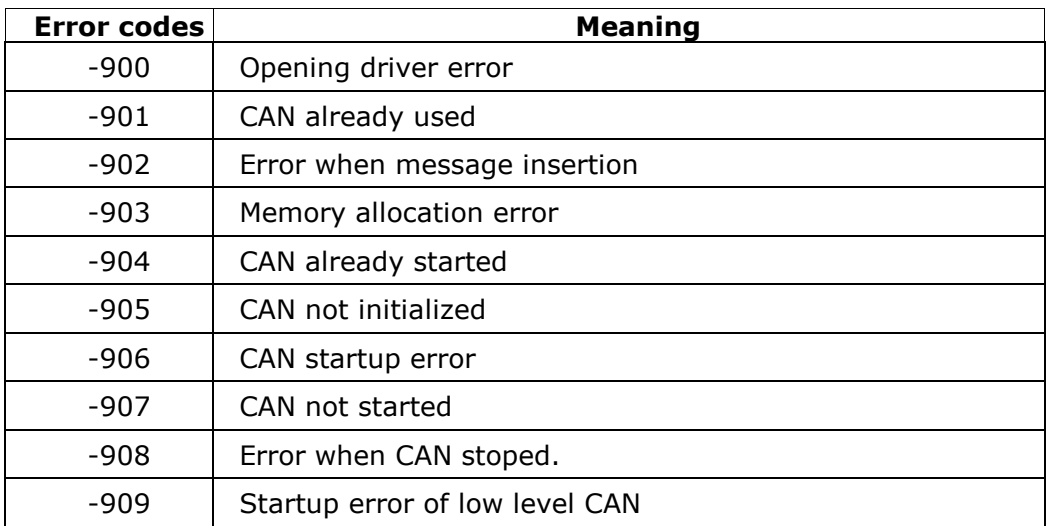